**ВОДОНАГРІВАЧІ I ГАЗОВІ КОТЛИ I СОНЯЧНІ ПАНЕЛІ**

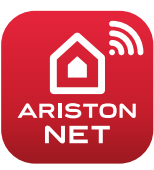

# **ІНСТРУКЦІЯ ЗІ ШВИДКОГО ПІДКЛЮЧЕННЯ**

# ALTEAS X ALTEAS ONE NET ARISTON NET

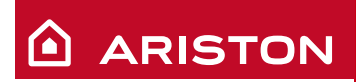

**/ 1**

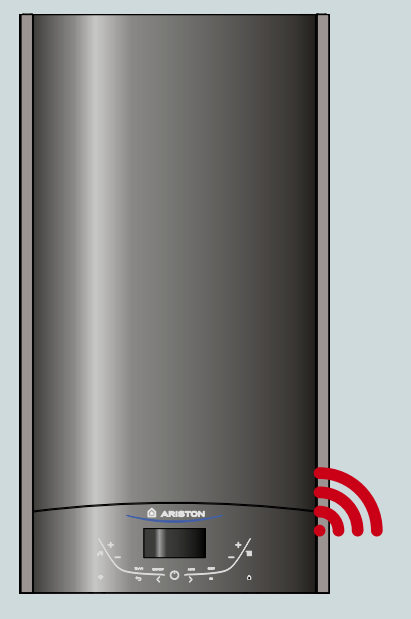

#### **ГОЛОВНЕ**

Дякуємо, що вибрали ARISTON NET — спеціально створену компанією Ariston систему, що відкриває нові можливості у використанні систем опалення та гарячого водопостачання.

З **Ariston Net** ви матимете змогу вмикати і вимикати котел, а також керувати температурою системи опалення та гарячого водопостачання будь-де зі власного смартфона або ПК. Система також дозволяє контролювати споживання енергії і економити на рахунках за газ. А також у реальному часі контролювати стан котла. Також, якщо увімкнено функцію «Дистанційна діагностика», фірмові сервісні центри матимуть можливість дистанційно розв'язувати ваші проблеми.

Активувати **Ariston Net** можна швидко і просто всього за два кроки!

# **ПІДКЛЮЧЕННЯ ДО ІНТЕРНЕТУ**

# **РЕЄСТРАЦІЯ В СИСТЕМІ**

#### **УВАГА**

- Перш ніж починати процедуру підключення переконайтеся*,* що ваш маршрутизатор увімкнено і він справно працює*.*
- Для процедури підключення знадобляться назва і пароль домашньої WI-FI мережі*.*

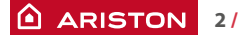

## **ПІДКЛЮЧЕННЯ ДО ІНТЕРНЕТУ**

1. Увімкніть котел і дочекайтеся закінчення завантаження.

#### **Увага**

Переконайтеся, що кнопка WI-FI підсвічена — це означає що модуль Wi-Fi увімкнений. Або натисніть кнопку й увімкніть Wi-Fi  $\otimes$  у меню.

1. Коли модуль буде готовий, на екрані котла з'явиться піктограма Wi-Fi (кнопка на малюнку), яка показує, що прилад не підключений до домашньої мережі.

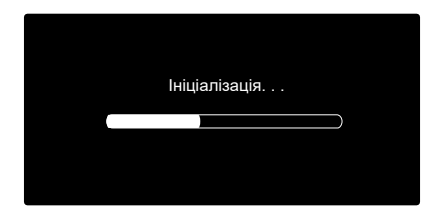

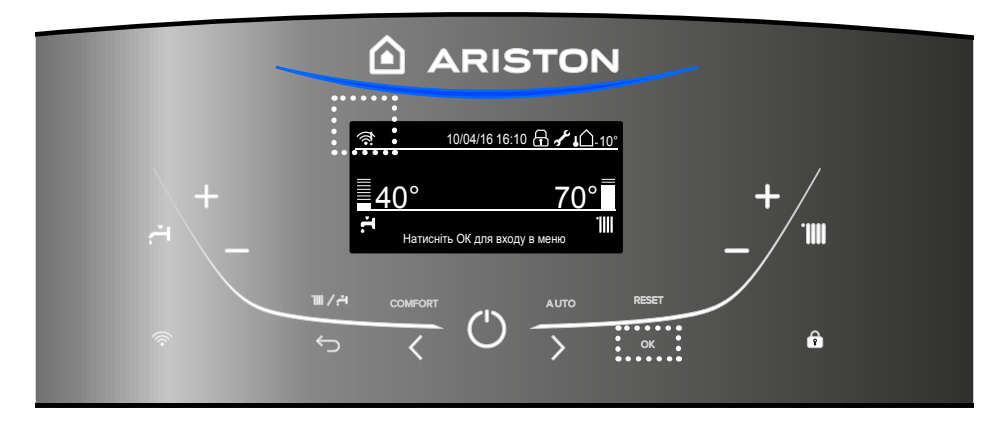

- 3. Увійдіть у меню, натиснувши кнопку ОК.
- 4. За допомогою кнопки ˃ оберіть пункт «Налаштування підключення» і натисніть OK.
- 5. Ви побачите повідомлення: «Перед продовженням переконайтеся, що цей сервіс доступний у вашій країні». Натисніть ОК для підтвердження.

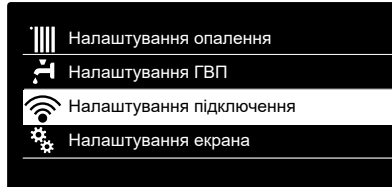

Налаштування підключення

Перед продовженням переконайтеся, що цей сервіс доступний у вашій країні

**OK**

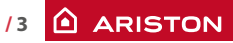

### **ПІДКЛЮЧЕННЯ ДО ІНТЕРНЕТУ**

6. Оберіть «Налаштування мережі» і натисніть ОК.

7. Після цього котел створить Wi-Fi точку доступу для налаштування підключення, яка буде активна впродовж 10 хвилин.

#### УВІМК./ВИМК. Wi-Fi мережі

Налаштування мережі

Серійний номер плати

Скидання поточної конфігурації

Рівень сигналу

#### **Налаштування мережі**

Процедура дозволяє створити Wi-Fi точку доступу для під'єднання котла до інтернету

**OK**

- 8. Відкрийте налаштування бездрото- **Налаштування мережі** вого з'єднання на вашому пристрої (смартфоні, планшеті або ПК) і серед доступних Wi-Fi мереж оберіть Remote Gw Thermo.
- 9. Завантажте і запустіть додаток ARISTON NET згідно зі вказівками помічника зі встановлення. Або через інтернет-браузер відкрийте адресу 192.168.1.1 і заповніть необхідні поля.

Під'єднайте ваш смартфон або комп'ютер до Wi-Fi мережі Remote GW Thermo і в адресному рядку браузера введіть: 192.168.1.1

#### **НАЛАШТУВАННЯ WI-FI ЧЕРЕЗ ДОДАТОК**

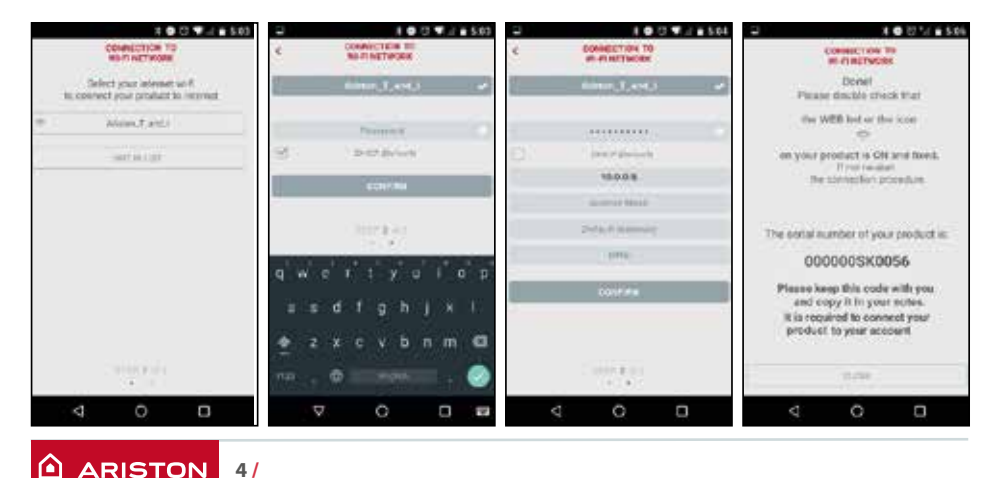

#### **ПІДКЛЮЧЕННЯ ДО ІНТЕРНЕТУ**

#### **НАЛАШТУВАННЯ WI-FI ЧЕРЕЗ БРАУЗЕР**

Рекомендуємо не змінювати налаштування DHCP=ON. Просто оберіть назву бездротової мережі (SSID) і введіть пароль.

Проте, якщо в вашій домашній мережі Wi-Fi присвоюються статичні IP-адреси, потрібно її змінити на DHCP=OFF.

За додатковою інформацією з цього питання звертайтеся до служби підтримки клієнтів Ariston.

- 10. Через кілька секунд на дисплеї з'явиться повідомлення про успішне під'єднання до маршрутизатора. Натисніть кнопку ОК.
- 11. Розпочнеться процес з'єднання з сервером.

У разі успішного з'єднання на дисплеї з'явиться відповідне повідомлення. Натисніть кнопку ОК, щоб повернутися до меню. У правому верхньому куті дисплея почне світитися піктограма Wi-Fi.

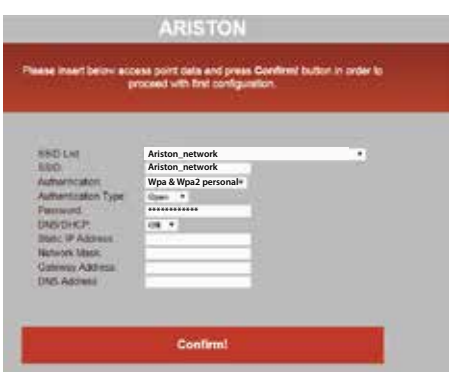

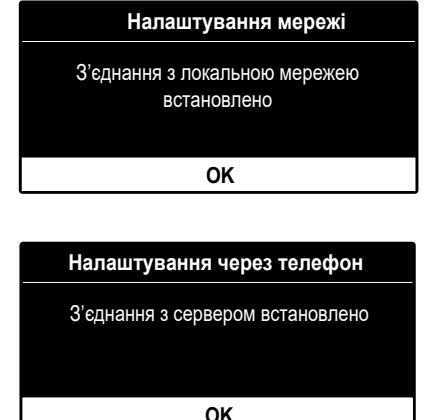

#### **Примітка 1**

Якщо під'єднатися до домашньої мережі не вдалося (на екрані з'явиться повідомлення, що з'єднання з маршрутизатором не встановлено), повторіть попередню процедуру, починаючи з 7-го кроку.

Процедура може не вдатися у таких випадках:

- слабкий сигнал мережі,
- неправильний пароль,
- маршрутизатор вимкнений.
- заміну маршрутизатора або зміну налаштувань мережі Wi-Fi.

У цьому випадку піктограма Wi-Fi буде такою ж, як у пункті 4.

#### **Примітка 2**

Якщо для під'єднання до домашньої мережі Wi-Fi потрібно вводити статичні параметри, використовуйте в пункті 9 налаштування через браузер, в пункті DHCP/ DNS оберіть ВИМК. і заповніть необхідні поля.

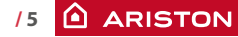

#### **РЕЄСТРАЦІЯ**

1. Завантажте та запустіть додаток ARISTON NET, потім натисніть «Зареєструватися». Або відкрийте пряме посилання:

**www.ariston-net.remotethermo.com**

2. Зареєструйтеся, ввівши ваші дані. Згодом ви отримаєте повідомлення з підтверджувальним посиланням на вашу електронну адресу.

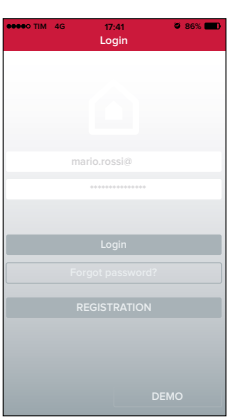

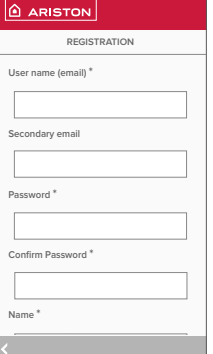

**TIM 4G 17:42 86%**

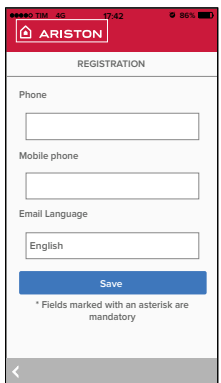

3. Натисніть посилання для підтвердження, перейдіть до додатку й увійдіть у систему, щоби завершити реєстрацію продукту.

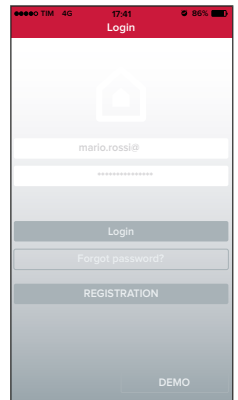

### **РЕЄСТРАЦІЯ**

4. Оскільки мережу вже налаштовано **TIM 4G 17:41 86% Login TIM 4G 17:42 86%** на попередніх кроках, натисніть посилання внизу сторінки для продовження реєстрації продукту. **procedura di configurazione sul dispositivo**  $c$ торінки

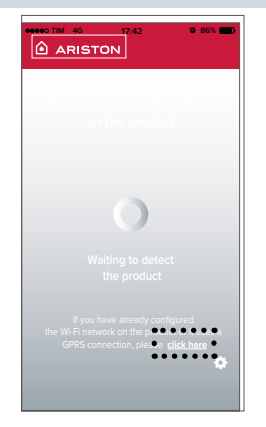

5. Перейдіть за посиланням для підтвердження та введіть потрібну інформацію про котел і серійний номер WI-FI модуля.

#### **Примітка**

серійний номер можна також відобразити в меню котла в налаштуваннях підключення (як показано на зображенні нижче)

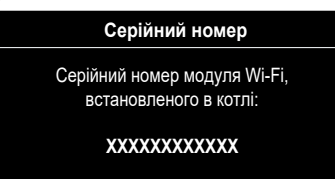

6. Після успішної реєстрації матимете змогу дистанційно керувати вашим продуктом за допомогою програми Ariston Net.

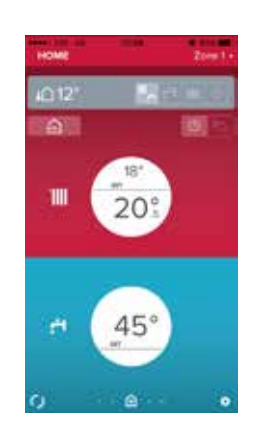

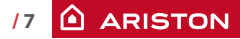

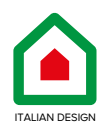

#### **ТОВ «Аристон Термо Русь»**

**Російська Федерація, 188676, Ленінградська обл., Всеволожський район, м. Всеволожськ, Виробнича зона міста Всеволожська, вул. Індустріальна буд. №9 літ. А Тел. + 7 (812) 332 81 02 Гаряча лінія +7 (495) 777 33 00 e-mail: service.ru@aristonthermo.com**

> 420020147901 420020147901

#### ariston.com/ru